## 1. Add a credit card and/or a bank account

There are two ways you can store your credit card(s) and/or banking information in your user account:

- In the **[Payment Method](https://intercom.help/amilia/en/articles/4997619-save-your-credit-card-s-and-banking-information-in-your-user-account?sheet=true#h_47056f0391)** tab; and/or
- When making a purchase, opt to **[save your payment information at checkout](https://intercom.help/amilia/en/articles/4997619-save-your-credit-card-s-and-banking-information-in-your-user-account?sheet=true#h_dcc1bda591)**[.](https://intercom.help/amilia/en/articles/4997619-save-your-credit-card-s-and-banking-information-in-your-user-account?sheet=true#h_dcc1bda591)

## **Payment Method Tab**

Click on the **Payment Method** tab to add and manage your payment information.

- Select which payment method you wish to add. You can only add one payment method at a time. Hit **Save.**
- When adding a bank account, you can personalize the **Account name** for quick identification. Using your banking information is like using a bank check, meaning your payment(s) are transferred directly from your bank account.
- Use **different billing information** (address) if it differs from your home address.
- Once a bank account is saved, there is no way to modify the billing address. If a [mistake is made, delete the bank account and create a new one.](https://downloads.intercomcdn.com/i/o/307106592/d4a05890b8e70371e6a29e9f/4.+Pic+1+to+3+together+EN.png)

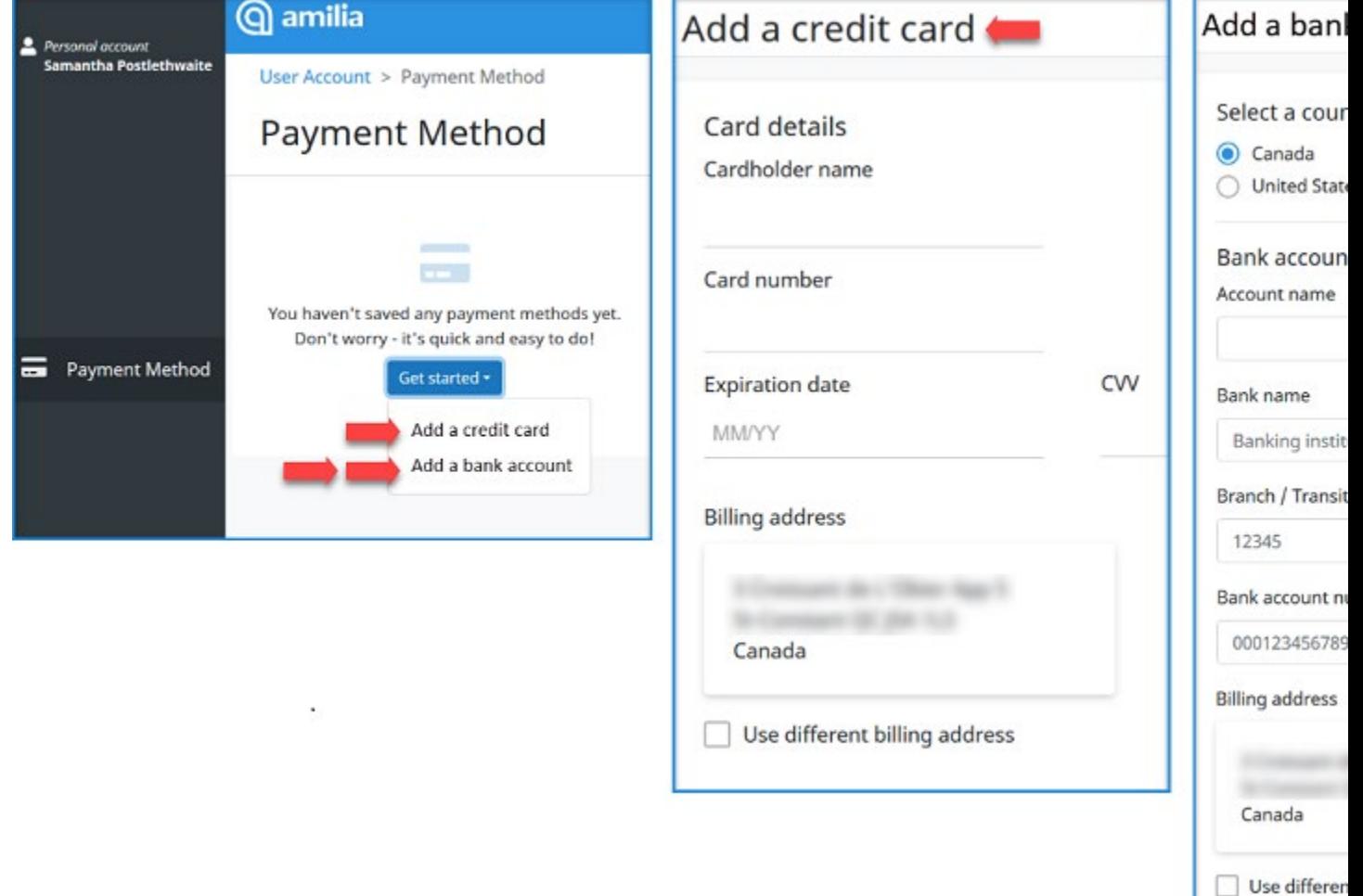

Next time you make a purchase in an organization's Amilia store, your saved card(s) and/or bank account(s) will be available for use. You can save up to 3 credit cards and 3 bank accounts in the **Payment Method** tab.

## **Save your Payment Information at Checkout**

You may also save a credit card or bank account when proceeding through **checkout**. To do this, **you must give authorization to the organization** to charge it in the future (if they make a purchase on your behalf, or wish to clear a balance in your account).

- Select to pay with a credit card **or** a bank account. Enter the payment details and tick **'Save** *(payment method)* **to my account, and allow** *(the organization)* **to charge my** *(payment method)* **for future agreed upon purchases.'** When finished, click on **Make payment**.
- Your saved credit card or bank account will be stored in the **Payment Method** tab in your user account. The next time you shop in any organization's Amilia store, the payment method will be available for use.

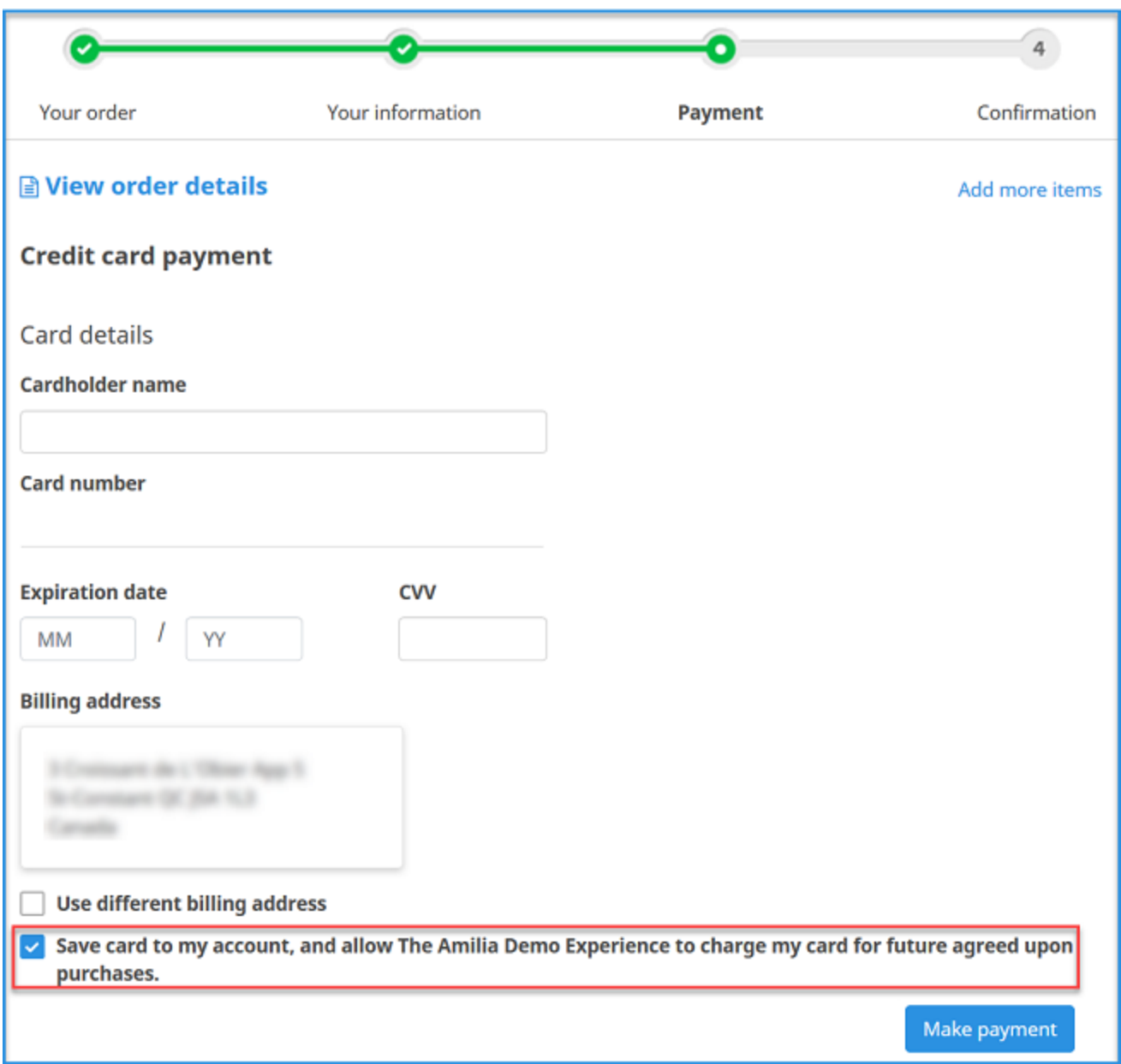

F You'll notice you can only save one payment method when you proceed through the checkout. If you want to save multiple credit cards and/or bank accounts at a time, you can save up to **three of each** in the **Payment Method** tab in your user account.